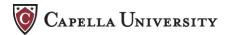

### Getting Started with....

### Colloquia Courseroom Setup

Although residency courserooms are similar to other Capella courses, they differ in important ways. For example, the number of learners enrolled is much higher than other courses, and there are several faculty members enrolled as instructors. Only the four standard forums appear on the main **Discussion Board**, (Welcome and Introductions, Faculty Expectations, Ask Your Instructor, and Updates and Handouts.) All Unit discussions take place within My Groups rather than on the main Discussion Board. Participation in unit group discussions is required for colloquia learners and confirmed by learners in a "checklist assignment" near the end of the course. Faculty enter a **Peer Responses** grade of either 0 or 100 in the Grade Center at the end of the term. A learner must participate in ALL unit group discussions to earn a **Peer Response** grade of 100.

The content of the colloquia courses varies by Track 1, Track 2 or Track 3. In each course, a Primary Instructor will complete the initial setup of the courseroom. One key setup task is to set up the groups.

A set of several "empty" groups are already listed in the Instructor's Groups page. The lead instructor configures each group

The Primary Instructor adds a faculty name to the title of each group and enrolls the learners and one instructor in each

### COURSE MANAGEMENT

### Manage Groups

group..

during Setup Week prior to course launch.

Control Panel

- Content Collection
- Course Tools
- Evaluation
- Grade Center

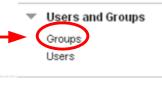

Change *Edit Mode* to ON.

### Edit Group Set

#### Step 1

Click "*Groups*" under the Users and Groups button on the Instructor's Control Panel.

#### Step 2

Click the title of the group under "Group Set," and select "Edit Group Set Membership."

The Edit Group Set Enrollments page opens.

| GRO  | DUPS                      |       |                                                        | All Groups  | Group Sets All User |
|------|---------------------------|-------|--------------------------------------------------------|-------------|---------------------|
| CREA | MTE 🗸 IMPORT              |       |                                                        | EXPORT      | GROUP SETTINGS      |
| Bulk | Actions 😸 View Options 😸  |       |                                                        |             |                     |
|      | NAME                      | GROUP | SET ENROLLED MEMBERS                                   | SELF-ENROLL | AVAILABLE           |
|      | Group 1 - INSTRUCTOR NAME | Group | · .                                                    | No          | Yes                 |
|      | Group 2 - INSTRUCTOR NAME | Group | List of Groups                                         | No          | Yes                 |
| 0    | Group 3 - INSTRUCTOR NAME | Group | Edit Group Set Properties<br>Edit Group Set Membership | No          | Yes                 |
|      | Group 4 - INSTRUCTOR NAME | Group | Email Group Set                                        | No          | Yes                 |
| 0    | Group 5 - INSTRUCTOR NAME | Group | Delete Group Set                                       | No          | Yes                 |
|      | Group 6 - INSTRUCTOR NAME | Group | 0                                                      | No          | Yes                 |
| 12   | Group 7 - INSTRUCTOR NAME | Group | • ° •                                                  | No          | e Yes               |

Groups page showing empty groups

Manage Groups, Continued

#### **Differences by Track**

#### Track 1:

Learners and faculty members are enrolled in groups at random. Determine how many groups you need. Ignore groups you don't use.

#### Tracks 2 and 3:

**During setup week**, contact each learner and request that they identify the research method they plan to use. Enroll the learner and faculty members based on their preferred methodology. Designate a group named "Undecided" if needed.

#### Edit Group Set

#### Step 2 Change the name of each group

**1.** Select the "*Instructor Name*" and enter the name of a faculty member for this group. Be sure to retain the word "Group" and the group number.

In Track 2 or Track 3 courserooms, add the faculty name followed by the **research method**.

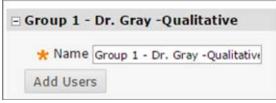

Track 2 or Track 3 Group Name

**2.** Repeat this process for Groups 2 - 8.

Note: Do not delete "Group (number) -" from the group titles.

|                                                                   | SUBMIT CANCEL                                                                                          |
|-------------------------------------------------------------------|----------------------------------------------------------------------------------------------------|
| GROUP SET INFORMATION<br>Name Group<br>Description                | Hide Members<br>Uncheck this if you are<br>enrolling faculty or<br>learners in more than one<br>group. |
| GROUP SET ENROLLMENTS<br>Filter Available<br>Members Aready in an | nother group in this set                                                                               |
| Randomize Enrollments Collapse All                                |                                                                                                    |
| Group 1 - INSTRUCTOR NAME                                         |                                                                                                    |
| * Name Group 1 - INSTRUCTOR NAME                                  |                                                                                                    |
| Add Users<br>No users have been added.                            |                                                                                                    |
| Delete Group                                                      |                                                                                                    |
| Group 2 - INSTRUCTOR NAME                                         |                                                                                                    |
| * Name Group 2 - INSTRUCTOR NAME                                  |                                                                                                    |
| Add the see                                                       |                                                                                                    |
| Add Users                                                         |                                                                                                    |
| No users have been added.                                         |                                                                                                    |

\* \*

#### Edit Group Set page

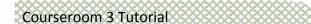

Manage Groups, Continued

Step 3 Add Users

1. Click Add User for Group 1.

The Add Users page opens.

2. To enroll faculty, enable "Show all users regardless of role" and **click** "**Go**" to see both faculty and learner names.

3. Click **Show All** at the bottom of the page to display all users on one page.

4. Check the boxes for the learners and the faculty member you wish to add to Group 1. When finished, click *Submit.* 

The *Add Users* page updates to show the users enrolled in Group 1.

| Capella Proprietary and Confidential |
|--------------------------------------|
| Courseroom 3.1 Guides                |
| Last updated 4/6/2015                |

| - | Group 1 -  | Dr. Gray -Qualitative           |
|---|------------|---------------------------------|
|   | \star Name | Group 1 - Dr. Gray -Qualitative |
| 1 | Add User   | s                               |

#### Add Users to a group

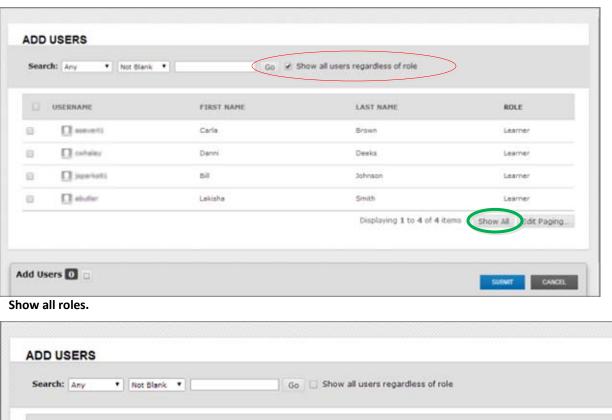

| *   |            | Thomas   | and the second second s | Lawrer             |
|-----|------------|----------|----------------------------------------------------------------------------------------------------|--------------------|
| 8 8 | 0.000      | Hycraft  | -                                                                                                    | Laster             |
|     | () (PERSON | Garreth  | lasense.                                                                                                    | Learner            |
| 8   |            | Katharyn | 100                                                                                                    | Lawren             |
| *   | C mana     | Bruck    | Hadaa.                                                                                                    | Primary Industrier |

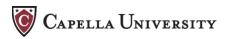

Select users to add to group.

Manage Groups, Continued

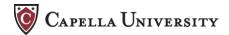

#### Step 4

#### **Complete Group Enrollments**

Repeat the *Add Users* process for each group until you have named and added members to each group.

Be sure you add the designated faculty member to their group.

- Click an "X" to remove someone from a group.
- When you are finished setting up all the groups, click *Submit* at the bottom of the page.

#### Late Enrollments

In the Groups tool, click Edit Group Set Membership.

If a learner was enrolled late, determine which group to add them to. On the *Add Users* page, be sure the option to *Hide members already in another group*" is enabled so you only see learners who have not yet been added to a group.

| embers              | <ul> <li>Hide members alrea</li> </ul> | uy in another group in | THIS SEC           |   |
|---------------------|----------------------------------------|------------------------|--------------------|---|
| Randomize Enrollmen | ts Collapse All                        |                        |                    |   |
| Group 1-Dr. Gray-   | Qua <mark>li</mark> tative             |                        |                    |   |
| * Name Group 1-D    | r. Gray-Qualitative                    |                        |                    |   |
| Add Users Remo      | ove All Users                          |                        |                    |   |
| Success: Enrollm    | ent deleted.                           | LAST NAME              | NULL               |   |
| 🖸 aiarw             | Patrick                                | lane.                  | Learner            | × |
| afartum             | Alfredo                                | (Januar)               | Primary Instructor | × |
| taragene            | Thomas                                 | Gragesa                | Learner            | × |
| I mini              | Marcus                                 | Ball                   | Learner            | × |
| 🖸 selations.        | Mycroft                                | Malman                 | Learner            | × |
| L toutter           | Katheryn                               | Winter                 | Learner            | × |
| Delete Group        |                                        |                        |                    |   |
| Group 2-Dr. Wilso   | n-Quantitative                         |                        |                    |   |
| * Name Group 2-D    | r. Wilson-Quantitati                   |                        |                    |   |
| Add Users           |                                        |                        |                    |   |
| No users have been  | added.                                 |                        |                    |   |
| Delete Group        |                                        |                        |                    |   |

Edit group names and add users

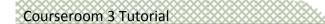

Manage Groups, Continued

#### **Access Group Discussions**

Learners and faculty access discussions for a group they are enrolled in the same way - by clicking *My Groups* > *Group Discussion Board.* Users see only the group(s) they are enrolled in.

Discussion topics are **displayed** in the learning units, but do not link to the Group Discussions.

#### Step 5 Manage Group Discussions

Each group discussion board includes a default forum with a description "*General Discussion*." This forum is not listed in any learning unit. Using it is optional.

Each faculty member should add their name to the title of this forum, and may customize the description if they choose to, or leave the description as-is.

#### With Edit Mode ON

Click the action icon for the default forum, and select *Edit* or *Delete*.

**Reminder:** The text for each group discussion question is found in the learning unit, not within the group discussion forum.

Turn Edit Mode to OFF when finished.

DO NOT DELETE any groups or discussion forums within the groups.

| C  | OURSE TOOLS                  |
|----|------------------------------|
| D  | liscussions                  |
| N  | ly Meetings                  |
| lt | structor Resources Ø         |
| т  | umitin                       |
| -0 | Portfolio (login required)   |
| ¥  | My Groups                    |
| Ŧ  | Group 1-Dr. Gray-Qualitative |
| F  | ile Exchange                 |
| G  | roup Discussion Board        |
| Q  | roup Homepage                |

discussions

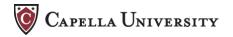

#### Groups > Group 3 - Dr Alfredo > Group Discussion Board Edit Mode is: ON DISCUSSION BOARD SEARCH Delete TOTAL UNREAD TOTAL DESCRIPTION FORUM PARTICIPANTS POSTS POSTS Group 3 - INSTRUCTOR NAME 0 0 General Discussion 0 Unit 1 Group Discussion: Definin Open n topic in the unit. 0 0 0 your replies here. Academic Integrity Edit a topic in the unit 0 0 Unit 1 Group Discussion: Applyir Manage Academic Integrity to Scholarly your replies here. Copy Unit 3 Group Discussion: Resear Delete Ó. n topic in the unit Ó 0 your replies here. Critique 0 0 0 Unit 6 Group Discussion: Keeping Find the group discussion topic in the unit Communications at the Scholarly Level activities, and then post your replies here. 60 Unit 6 Group Discussion: Responding to Find the group discussion topic in the unit 0 0 0 Discussions - Content Issues activities, and then post your replies here. Unit 6 Group Discussion: Responding to Find the group discussion topic in the unit 0 0 Ō Discussions - Critical Analysis activities, and then post your replies here. Unit 8 Group Discussion: Oral Find the group discussion topic in the unit 0 0 0 activities, and then post your replies here. Presentation Delete Displaying 1 to 8 of 8 items Show All Edit Paging.

#### Edit the default group discussion forum

Capella Proprietary and Confidential Courseroom 3.1 Guides Last updated 4/6/2015

## **Grading Discussions**

#### **Grading Group Discussions**

Participation in weekly discussions is required for colloquia learners. Faculty enter a *Peer Responses* grade of either 0 or 100 in the *Grade Center* at the end of the term. A learner must participate in ALL unit group discussions to earn a grade of 100.

#### **Discussion Grading Options**

Group discussions do not have columns in the *Grade Center* for weekly grades. Use one of the suggested methods below to track discussion participation.

**A.** Faculty can track unit discussion participation by downloading a spreadsheet located in Hidden *Instructor Resources.* (**Edit Mode must be ON** in order to see the *Instructor Resources* link.)

or

**B.** At the end of the term, use the *Performance Dashboard* to see a list of discussion forums the learner posted in.

**1.** Expand the Instructor's *Evaluation* link and click *Performance Dashboard.* 

2. Click **Show All** at the bottom of the page to list all users.

**3.** The *Discussion Board* column shows how many forums each learner posted in. The count includes the required **group discussion forums** AND the standard, non-graded Discussion Board forums such as *Ask Your Instructor, Welcome and Introductions*, etc.

Click the **number** for a particular learner to see a list of discussions in which the learner posted.

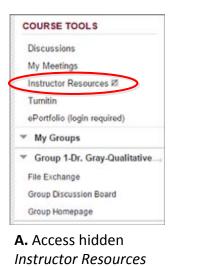

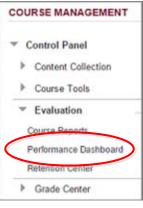

**B.** Access the *Performance Dashboard* 

| Evaluation > Performance Dashboard |               |            |                       |                             |                                           |                  |                     |                     |                                  |                |  |
|------------------------------------|---------------|------------|-----------------------|-----------------------------|-------------------------------------------|------------------|---------------------|---------------------|----------------------------------|----------------|--|
| PERFORMANCE DASHBOARD              |               |            |                       |                             |                                           |                  |                     |                     |                                  |                |  |
| LAST NAME                          | FIRST<br>NAME | USERNAME   | ROLE                  | LAST<br>COURSE<br>ACCESS    | DAYS<br>SINCE<br>LAST<br>COURSE<br>ACCESS | REVIEW<br>STATUS | ADAPTIVE<br>RELEASE | DISCUSSION<br>BOARD | CUSTOMIZE<br>RETENTION<br>CENTER | VIEW<br>GRADES |  |
| Malley                             | Brent         | bmalley    | Primary<br>Instructor | Jan 29, 2015<br>4:19:50 PM  | 5                                         | 0                | 2                   | 28                  | -                                |                |  |
| Stensberg                          | Eric          | estensberg | Primary<br>Instructor |                             |                                           | 0                | 2                   | 30                  | -                                |                |  |
| Hettwer                            | Nicole        | nhettwer   | Primary<br>Instructor | Jan 28 1<br>8:30:10 PM      | 6                                         | 0                | 2                   | 27                  |                                  |                |  |
| Petersen                           | Kate          | kpetersen  | Primary<br>Instructor | Jan 29, 2015<br>4:02:46 PM  | 5                                         | 0                | ۵                   | 30                  | -                                |                |  |
| Jane                               | Patrick       | pjane      |                       | Jan 30, 2015<br>3:48:34 PM  | 4                                         | ٩                |                     | *                   | 0/2                              |                |  |
| Lisbon                             | Teresa        | tisbon     |                       | Jan 29, 2015<br>11:11:38 AM | 5                                         | 0                |                     | 30                  | 0/2                              | E              |  |

Performance Dashboard showing discussion forums

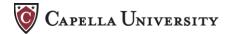

CAPELLA UNIVERSITY

Grading Discussions, Continued

#### Determine Peer Response Grade

The list shows ALL forums in which the learner posted, and the number of messages posted in each forum (*Total Posts*). Note whether the learner participated in **all** the unit Group Discussions.

Determine whether the learner earned a zero or 100.

Open the *Grade Center* and enter the grade in the *Peer Responses* column.

#### **Efficiency Tip**

Open the *Grade Center* in your browser. Right+click (Option+Click, Mac) on the *Evaluation* link to open it in a new tab.

Switch to the *Grade Center* tab to enter grades, then back to the *Evaluation* tab to determine each learner's discussion participation.

| DISCUSSION BOARD: TLISBON                                                    | -              | rner's Name                        |                           |                      |                           |                             |             |
|------------------------------------------------------------------------------|----------------|------------------------------------|---------------------------|----------------------|---------------------------|-----------------------------|-------------|
| FORUM 🛆                                                                      | TOTAL<br>POSTS | DATE OF<br>LAST POST               | AVERAGE<br>POST<br>LENGTH | MINIMUM<br>POST LENG | MAXIMUM<br>TH POST LENGTH | AVERAGE<br>POST<br>POSITION | GRADE       |
| Group 1 - General Discussions                                                | 1              | Thu Jan 29<br>15:21:04 CST<br>2015 | 11                        | 11                   | 11                        | 1                           |             |
| Unit 1 Group Discussion: Applying Academic<br>Integrity to Scholarly Writing | 1              | Thu Jan 29<br>11:03:47 CST<br>2015 | 21                        | 21                   | 21                        | 1                           |             |
| Unit 1 Group Discussion: Defining Academic<br>Integrity                      | 1              | Thu Jan 29<br>11:03:19 CST<br>2015 | 34                        | 34                   | 34                        | 1                           |             |
| Unit 3 Group Discussion: Research Topic<br>Critique                          | 1              | Thu Jan 29<br>11:04:08 CST<br>2015 | 21                        | 21                   | 21                        | 1                           |             |
| Unit 6 Group Discussion: Keeping<br>Communications at the Scholarly Level    | 1              | Thu Jan 29<br>11:04:24 CST<br>2015 | 21                        | 21                   | 21                        | 1                           |             |
| Unit 6 Group Discussion: Responding to<br>Discussions - Content Issues       | 2              | Thu Jan 29<br>11:09:34 CST<br>2015 | 39                        | 32                   | 46                        | 1                           |             |
| Unit 6 Group Discussion: Responding to<br>Discussions - Critical Analysis    | 1              | Thu Jan 29<br>11:09:57 CST<br>2015 | 17                        | 17                   | 17                        | 1                           |             |
| Unit 8 Group Discussion: Oral Presentation                                   | 1              | Thu Jan 29<br>11:10:07 CST<br>2015 | 17                        | 17                   | 17                        | 1                           | -           |
|                                                                              |                |                                    |                           | Displa               | aying 1 to 8 of 8 items   | Show All                    | Edit Paging |

Performance Dashboard: List of discussion forums in which the learner posted.

### **The Grade Center**

#### Filter the Grade Center by Group

For convenience, faculty can quickly create a view showing only the learners in their group.

1. Open a view of the Full Grade Center.

2. Click Filter.

Grade Center GRADE CENTER : FULL GRADE CENTER © CREATE CALCULATED COLUMN 🐱 CREATE COLUMN MANAGE V REPORTS V FILTER DISCOVER CONTENT WORK OFFLINE 🗸 Sort Columns By: Layout Position & Order: Ascending & Move To Top Email & Grade Information Bar First Name [u10a1] Unit Pass u10a1 Y INST u10a1 0 Last Name Availability Current Grad Peer Respons ADD-UT Dennis Available ---... ... Balley Mary Available .... Barlow Birchibald Available .... .... .... ---Available Beardy. Jasper Beckett Sm Available ..... ----..... ---.... Beckett Kate Available .... .... 0 M Available Harris ... ... ... ... Borton Wandell Available Boule Available Jacquelles ... ------🖯 Bousie Available Ling .... ... .... Burns Hartpomary Available .... .... Selected Rows: 0 Move To Top Email Icon Legend Edit Rows Displayed

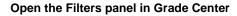

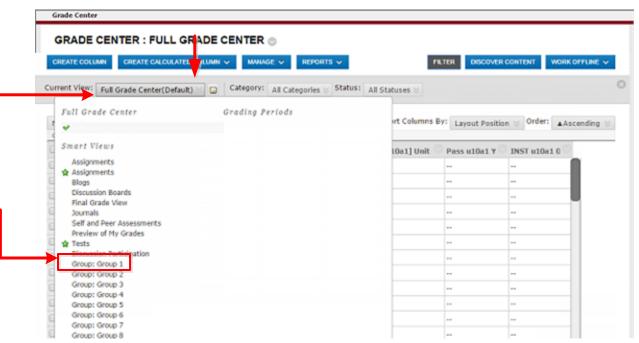

**3.** On the Filter panel, click the drop-menu next to *Current View:* Full Grade Center (Default) to see a list of optional *Smart Views*.

4. Select the Group you want to see.

*Note:* The pull-down list of groups may flicker, with each group becoming invisible on mouse-over. However, the group you click will still be selected.

🞯 Capella University

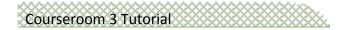

Grade Center, Continued

#### Filtered Smart View of Grade Center

The Grade Center shows only learners in Group 1.

You can use this view to enter *Peer Responses* grades for a group, or to send email to a group.

Use the drop-menu to select a different group or return to the full list of learners.

| GRADE CENT                                   | TER : GROUP                  | : GROUP 1 @                         |                 |                    |              |                   |                 |                |
|----------------------------------------------|------------------------------|-------------------------------------|-----------------|--------------------|--------------|-------------------|-----------------|----------------|
| CREATE COLUMN                                | CREATE CALCULAT              | ED COLUMN 🗸                         | MANAGE 🗸 🛛 RI   | eports 🗸 -         |              | FILTER DISCO      | VER CONTENT W   | IORK OFFLINE 🗸 |
| urrent View: Gro                             | up: Group 1                  | Category: All                       | Categories 😸 St | atus: All Statuses | . 8          |                   |                 | 1              |
| Move To Top E<br>Grade Information B         | Email 😸                      |                                     |                 |                    | Sort Colum   | is By: Layout Per | sition 😸 Order: | ▲Ascending ⊗   |
| Last Name                                    | Test Manual C                | Augusta Martine                     | Comment Count C | Date Barnani       | Turner Truck | Descriptions w    | THET HAR A C    | without Creak  |
| Last Name                                    | First Name                   |                                     | Current Grad    | Peer Respon        | [u10a1] Unit | Pass u10a1 Y      | INST u10a1 0    | ØFinal Grade   |
| Cho                                          | Kimball                      | Available                           | Current Grad    | Peer Respone       | [u10a1] Unit | Pass u10a1 Y      | INST u10a1 0    | 0.00%          |
| Cho<br>Jane                                  |                              |                                     |                 |                    |              | ••                |                 |                |
| Last Name<br>Cho<br>Jane<br>Lisbon<br>Rigsby | Kimball<br>Patrick           | Available<br>Available              | ••              |                    |              |                   |                 | 0.00%          |
| Cho<br>Jane<br>Lisbon                        | Kimball<br>Patrick<br>Teresa | Available<br>Available<br>Available | ••              | •                  | ••           | ••                | ••              | 0.00%          |

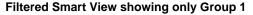

#### To send an Internet email to a Group:

- 1. Select the top check-box to select all learners in the group.
- 2. Click *Email.* Choose *email Selected Users*. The email goes to the learner's preferred email address.

You can also send a group email from the Groups page.

| GROUPS                                                                                                    |                    |              |           |
|----------------------------------------------------------------------------------------------------|--------------------|--------------|-----------|
| Bulk Actions S View Options S Group 1-Or Gray Group 1-Or Gray Group 1-Or Gray Group Group Group 1-Distru Group Fue Group 1-Distru Group Fue Group Fue Group Fue Group Fue Group Fue Group Fue Group 1-Distru Group Fue Group Fue Group  | GROUPS             |              |           |
| NAME     GROUP 52     Group 1-0r Gray     Group 2-1/15TRU     Group 2-1/15TRU     Group 2-1/15TRU     Group     Group 3-1/15TRU     Group     Group 4-1/16TRU                                                                                                    | CREATE V MPORT     |              |           |
| Group 1 - Or Gray     Group 2 - Ji/GTRU     Group 2 - Ji/GTRU     Group 2 - Ji/GTRU     Group 2 - Ji/GTRU     Group 4 - Ji/GTRU     Group 4 - Ji/GTRU                                                                                                    | Bulk Actions 😸 Vie | w Options    |           |
| Group 1 - Or Gray     Group 2 - Ji/GTRU     Group 2 - Ji/GTRU     Group 2 - Ji/GTRU     Group 2 - Ji/GTRU     Group 4 - Ji/GTRU     Group 4 - Ji/GTRU                                                                                                    | T NAME             |              | GROUP SET |
| Group 2 - 21/STRU Open Group ruep Group 3 - 21/STRU Group - 21/STRU Group - 21 |                    |              | 15101233  |
| Group 2 - JIASTRU Open Group reup<br>Group 3 - JIASTRU ESIS Group reup<br>Group 4 - JIASTRU ESIS Group reup                                                                                                    | B Group 1 -Or Gra  | · 🛛          |           |
| Group 3 - INSTRU<br>Email Group                                                                                                    | Group 2 - INSTR    | u Open Group |           |
| Enal Group                                                                                                    | EI Group 3 - INSTR | Edit Group   | roup      |
| Group 4 - IntSTRU<br>Delete Group                                                                                                    |                    | Email Group  |           |
|                                                                                                    | Group 4 + InSTR    | Delete Group | M. Lonb   |

Send email from Groups

|                  | TER : GROUP                        |              |                     |                   |              |                  |                 |                |
|------------------|------------------------------------|--------------|---------------------|-------------------|--------------|------------------|-----------------|----------------|
| CREATE COLUMN    | CREATE CALCULAT                    | ED COLUMN 👻  | MANAGE 🗸 R          | iports 🗸          |              | FILTER DISCO     | VER CONTENT     | VORK OFFLINE 👻 |
| urrent View: Gr  | oup: Group 1 😸 📮                   | Category:    | All Categories 😸 St | atus: All Statuse | . 8          |                  |                 |                |
| Move To Top      | Email 😸                            |              |                     |                   | Sort Colum   | ns By: Layout Po | sition 😸 Order: | ▲Ascending ⊗   |
| Li Email Sele    | cted Users<br>cted Users and their | Availability | Current Grad        | Peer Respone      | [u10a1] Unit | Pass u10a1 Y     | INST u10a1 0    | Final Grade    |
| C Observers      | ervers for Selected                | Available    |                     |                   |              |                  |                 | 0.00%          |
| ✓ Ja Users       | ervers for selected                | Available    |                     |                   |              |                  |                 | 0.00%          |
| Lisbon           | Teresa                             | Available    |                     |                   |              |                  |                 | 0.00%          |
| Rigsby           | Wayne                              | Available    |                     |                   |              |                  |                 | 0.00%          |
| Selected Rows: 4 |                                    |              |                     |                   |              |                  |                 |                |
| Move To Top      | Email                              |              |                     |                   |              |                  |                 | Icon Legend    |
|                  |                                    |              |                     |                   |              |                  | Edit            | Rows Displayed |

#### Send email from the Grade Center to a group

CAPELLA UNIVERSITY